# かわさき Biz コン

# クリエイター/デザイナー用マニュアル

かわさき Biz コン 平成 28 年 12 月 8 日 ver. 3.1

#### かわさき **Biz** コン クリエイター**/**デザイナー登録マニュアル

ユーザーの登録

はじめに、ユーザーの登録をします。

下記の URL で、「かわさき Biz コン」ホームページを表示します。 https://kawasaki-contents.jp/

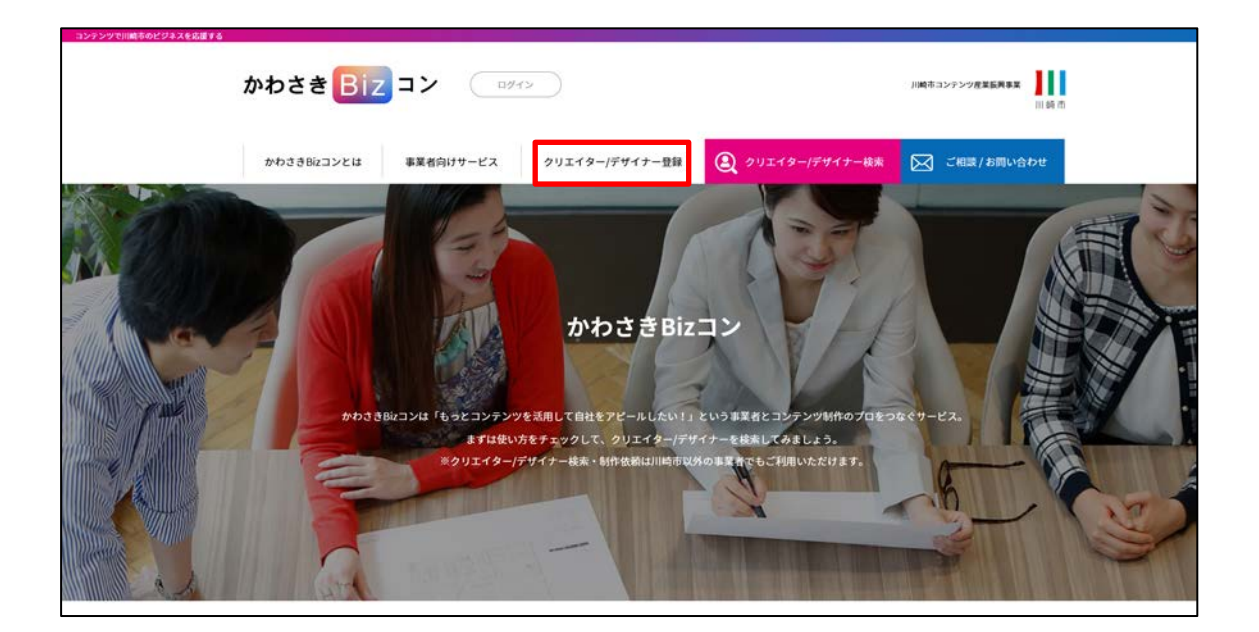

「クリエイター/デザイナー登録」をクリックします。

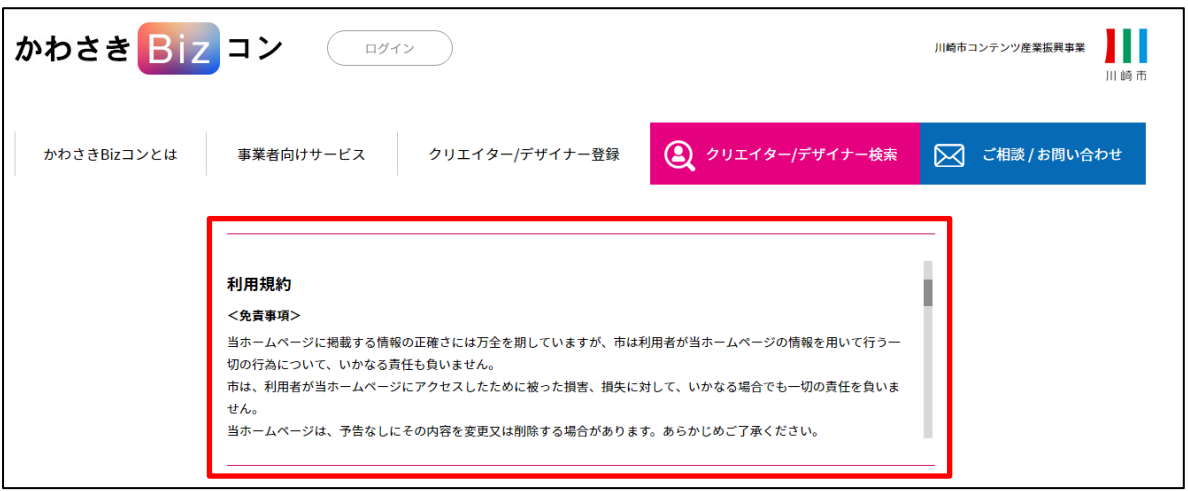

「利用規約」を読みます。

「このサイトに登録」のフォームに、必要事項を入力します。

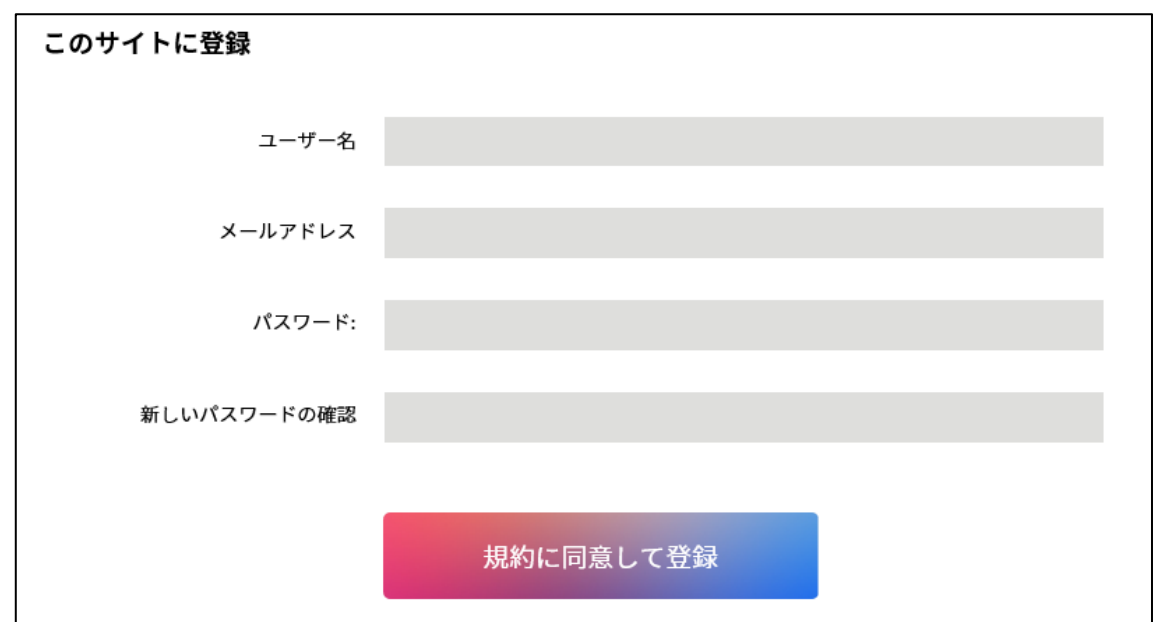

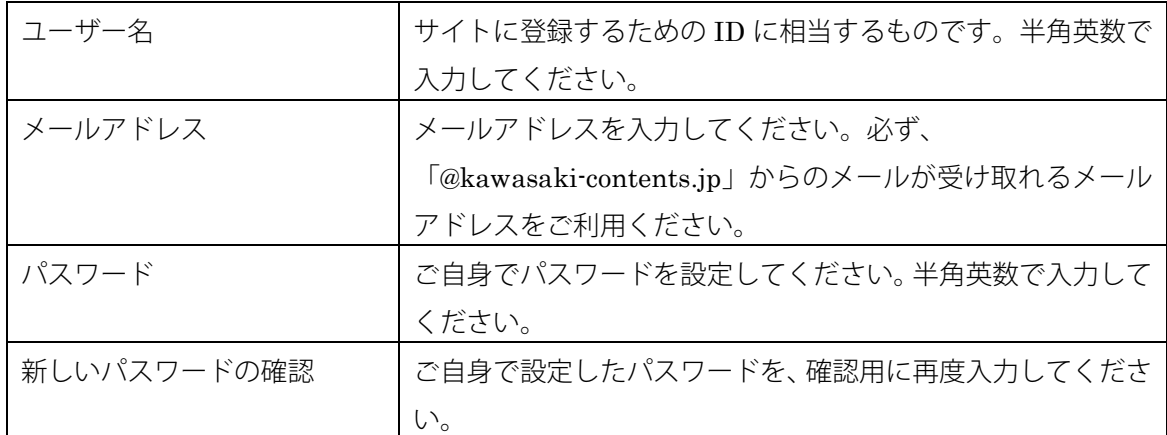

規約に同意し、入力が終わったら、「規約に同意して登録」をクリックします。

登録が完了すると、すぐにログインすることができます。

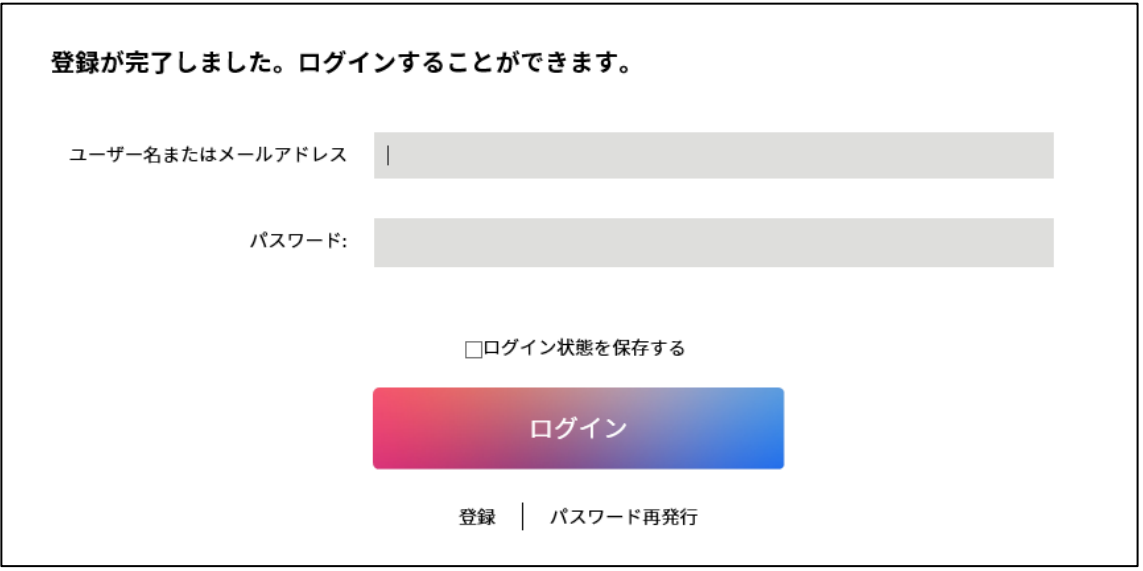

登録したユーザー名またはメールアドレスと、パスワードを入力してログインします。

また、登録したメールアドレス宛に「クリエイター/デザイナー登録 ありがとうございました。 ー かわさ き Biz コン -」という件名で、ログイン情報が記載されたメールが届きますので、あわせて確認してくださ い。

あらためてログインする場合は画面上部の「ログイン」をクリックして、ユーザー名またはメールアドレスと、 パスワードを入力してログインします。

### クリエイター**/**デザイナー情報の新規登録

ログインするとクリエイター/デザイナー情報画面が表示されます。

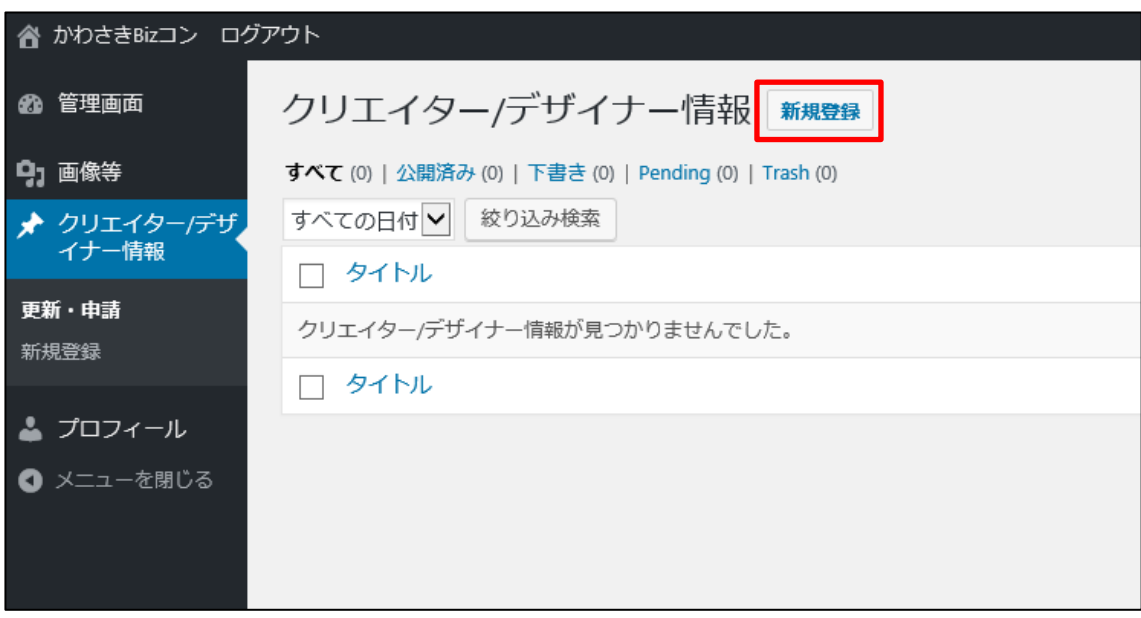

「新規登録」ボタンをクリックします。

クリエイター/デザイナー用マニュアル

### クリエイター**/**デザイナー情報を追加

クリエイター/デザイナーの情報を登録します。

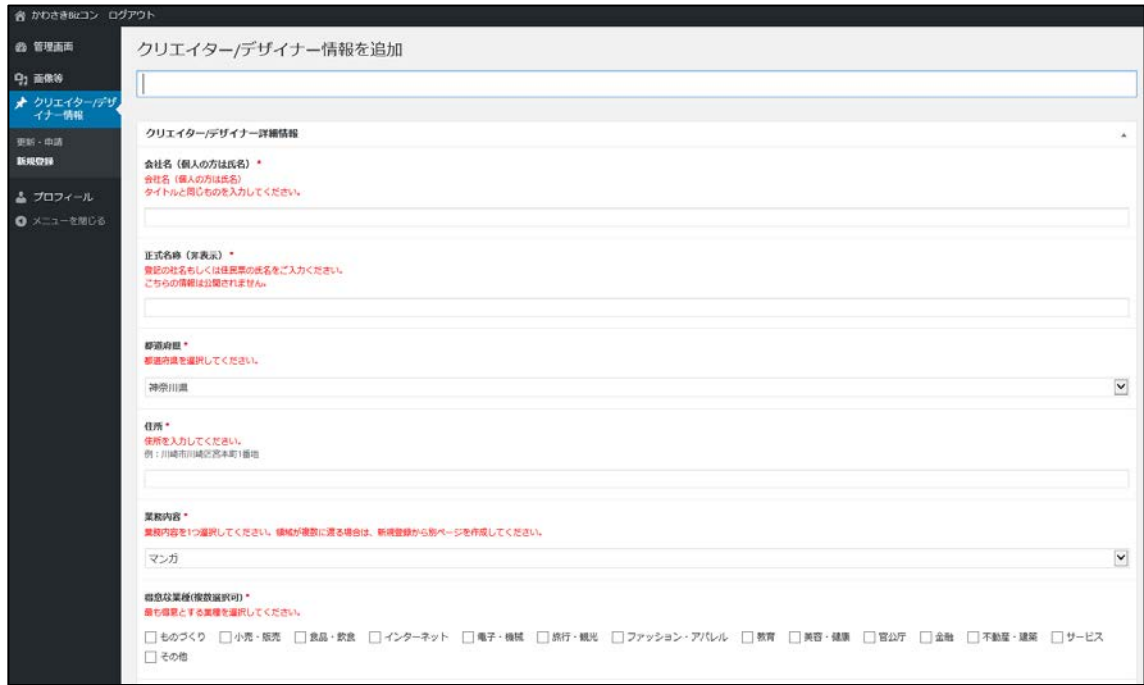

タイトル(公開されるクリエイター/デザイナーとしての名称)と\*印がついている項目は、必ず入力してくだ さい。

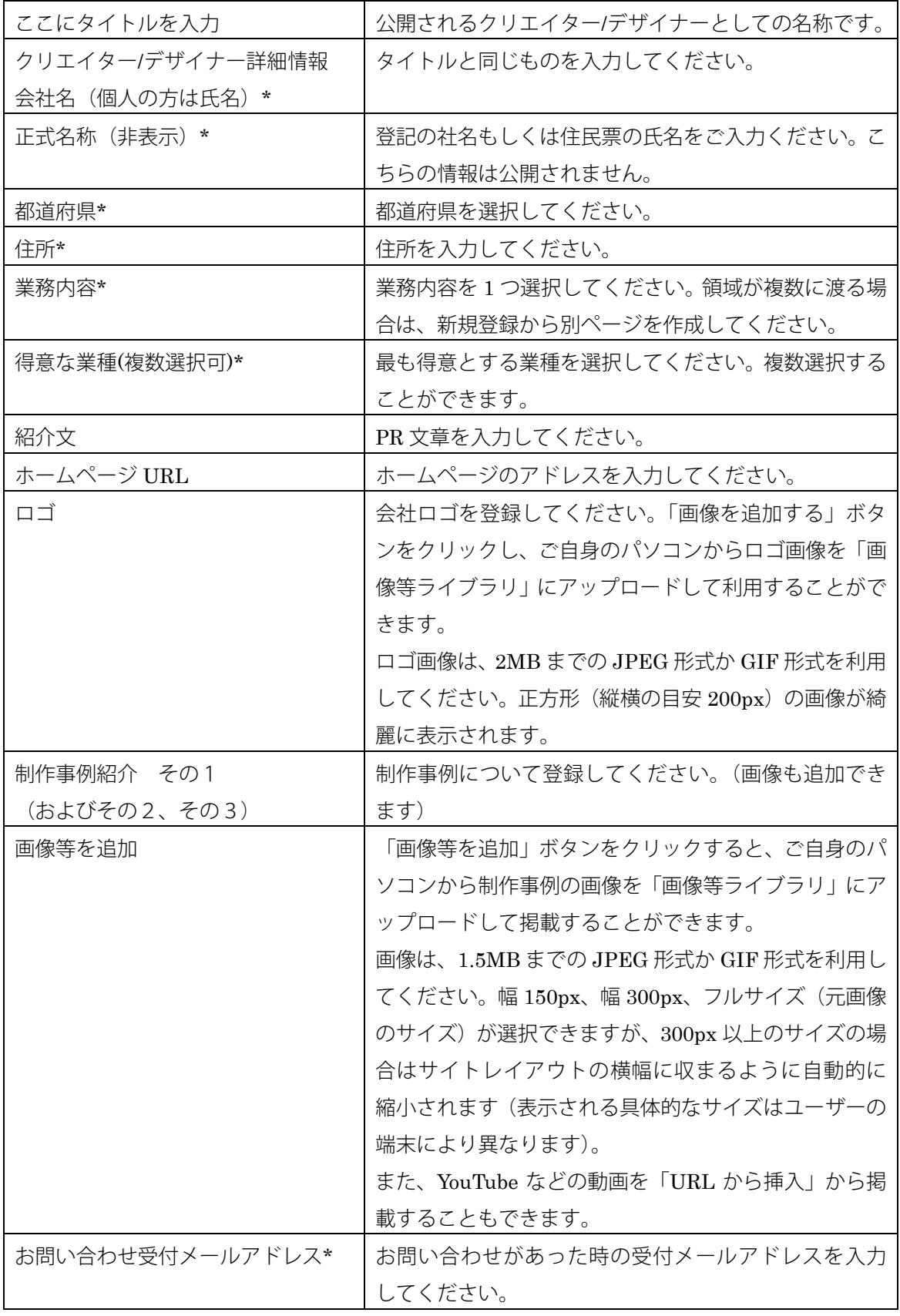

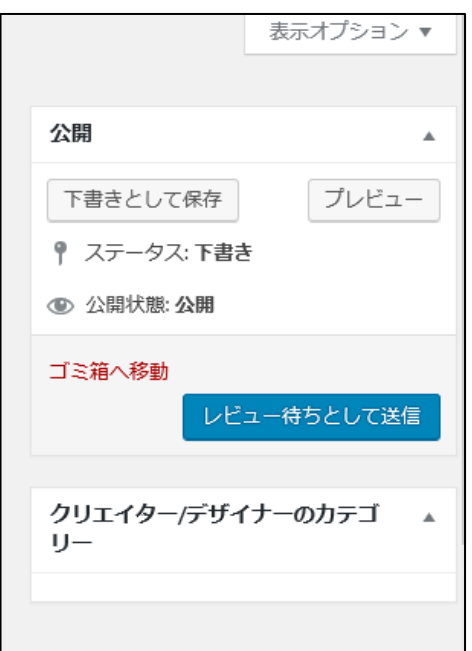

表示の状態を確認する場合は、「プレビュー」ボタンをクリックします。 一時的に作業を保存する場合は、「下書きとして保存」ボタンをクリックします。 編集が終わったら「レビュー待ちとして送信」ボタンをクリックします。

「クリエイター/デザイナー情報」をクリックすると、登録した情報が「レビュー待ち」であることが表示さ れていますので、承認されるのを待ちます。

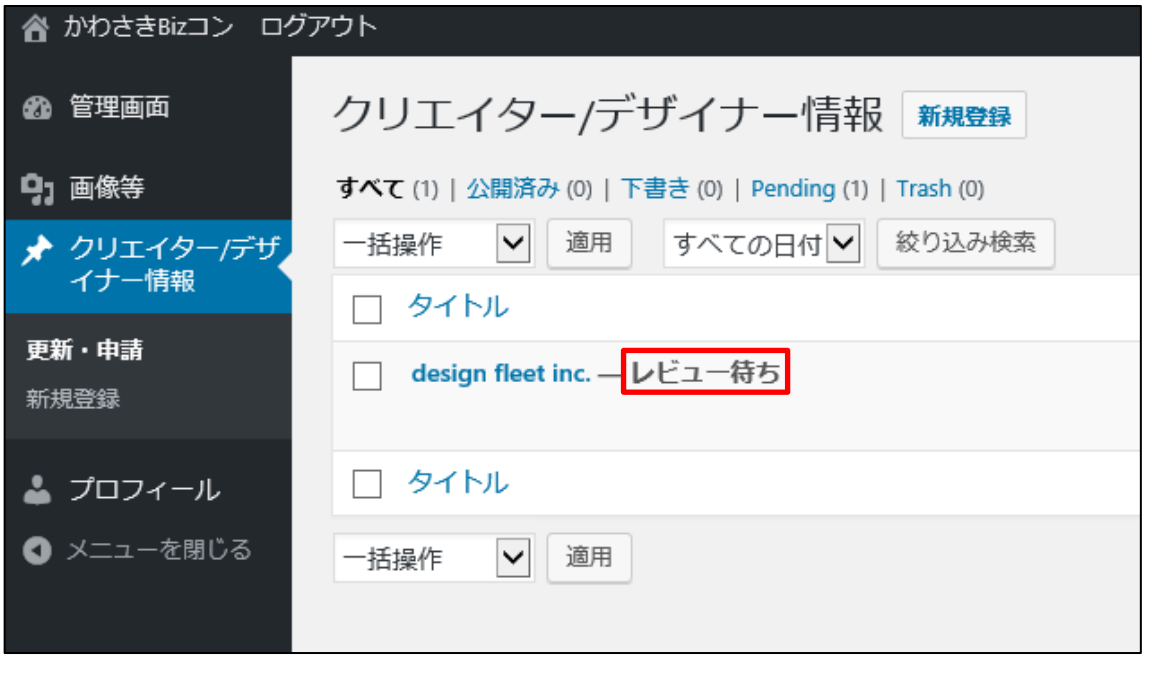

管理者から承認されると、表示が「公開済み」に変わります。

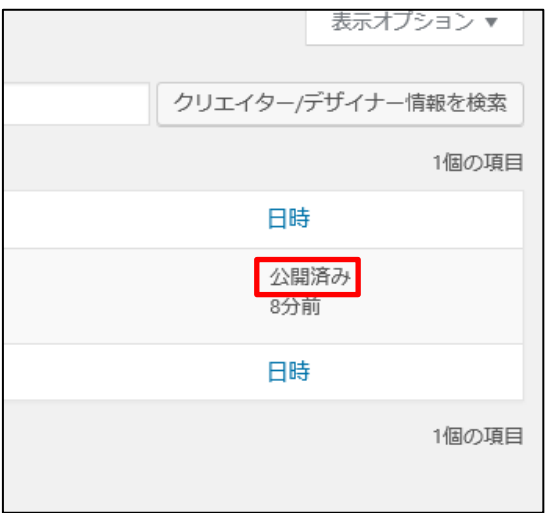

かわさき Biz コンサイトを表示し、「クリエイター/デザイナー検索」をクリックします。

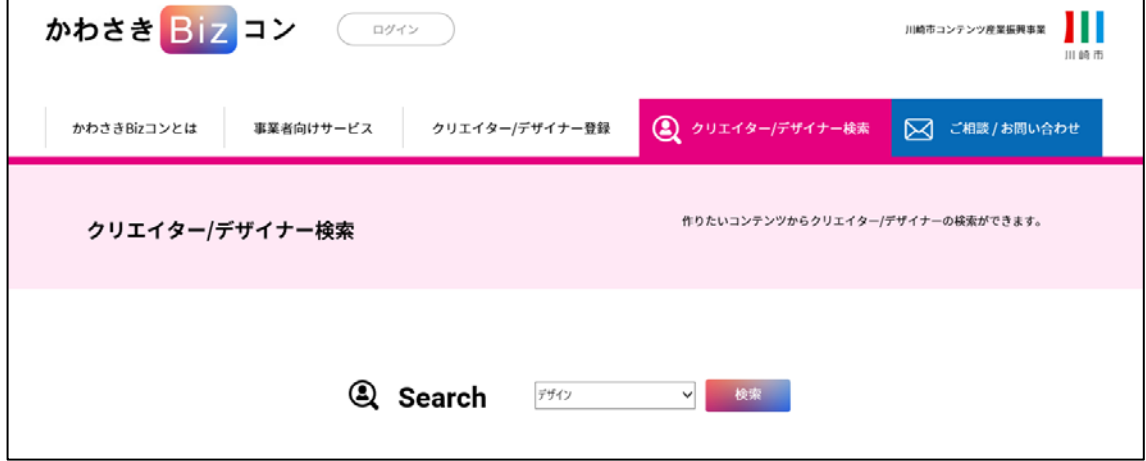

ご自身の登録が公開されているか、「Search」から登録した「業務内容」を選択して、確認します。

#### クリエイター**/**デザイナー情報の修正をしたいとき

再度ログインして、修正を行います。新たな申請や承認は必要ありません。

#### 新たに2つ以上のクリエイター**/**デザイナーの名称で登録したいとき

作品の内容により複数のペンネームで活動している場合や、業務内容の領域が複数に渡っている場合は、「新 規登録」をクリックし、新たなクリエイター/デザイナー情報を追加することができます。 最初の登録時と同じように、新しい情報を登録します。

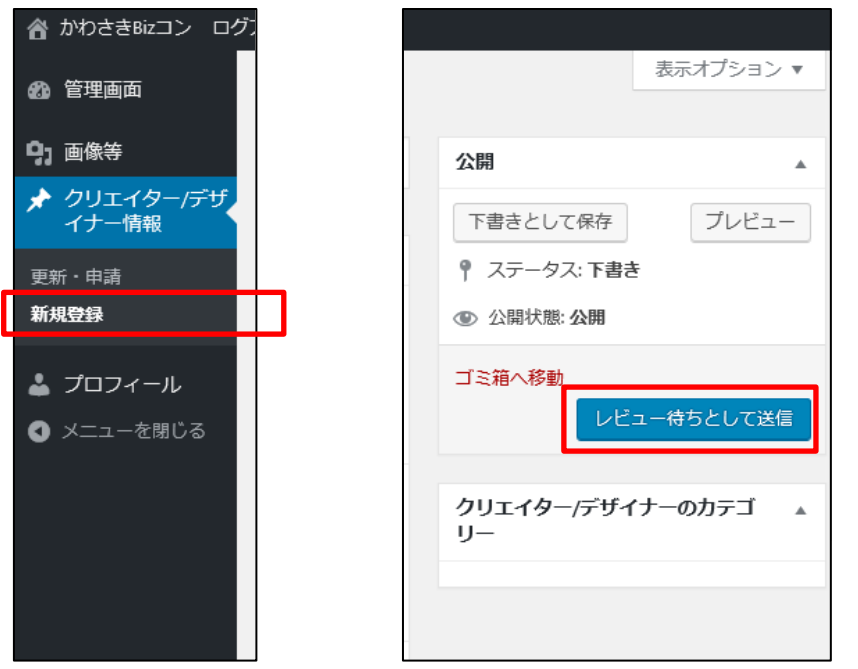

情報を登録したら、「レビュー待ちとして送信」をクリックし、承認されるのを待ちます。

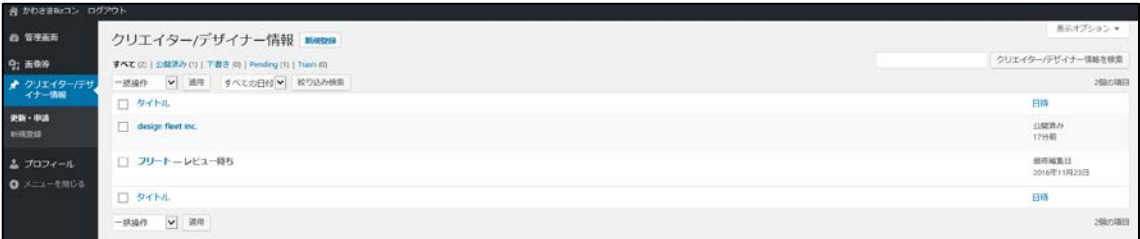